## How to Choose a Room

## Start by choosing the Room Selection link

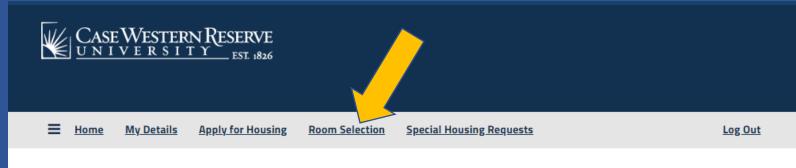

### Hello .Sparty .Cwru!

### Welcome to the new MyHousing Portal

We are transitioning to our new housing system: StarRez. This new housing portal will allow you to apply for housing and view your assignment information and details. Starting this summer, you will be able to submit maintenance requests, receive notifications for mail and packages, amongst many other services.

### **University Housing Requirement**

CWRU has a two-year residency requirement. All first- and second-year unmarried undergraduate students who do not live at a parent's permanent residence within 40 miles of campus must live on-campus and participate in the University meal plan.

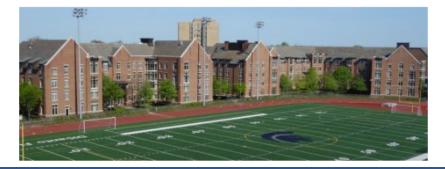

#### Legacy Portal

For activities and information related to spring 2023 or earlier semesters, please visit the <u>legacy portal</u>.

## On the Room Selection Term Selector page, click on **Continue**

Log Out

Continue

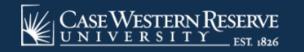

Home My Details Apply for Housing Room Selection Special Housing Requests

### **Room Selection Term Selector**

Please select a term below to view your selection options.

If you do not see a term to select, it may be due to one of the following reasons:

- The room selection process is not currently available for the term.
- · You have not completed your housing application for the term.
- You did not complete your housing application before the deadline to participate in room selection.

#### Academic Year 2023-2024

Your application was completed on May 31, 2023.

Information on how to find a roommate. Click on **Save and Continue** 

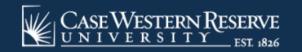

**Home** My Details Apply for Housing Room Selection Special Housing Requests

### First-Year Experience Roommates

The majority of first year rooms are double rooms. If you already have an identified roommate, or you wish to find a roommate, you can use the roommate search tool on the next page. You will need to create a group with your roommate and submit the group to choose a room together in the room selection process.

It is not necessary to have a roommate in order to choose a room.

Save & Continue

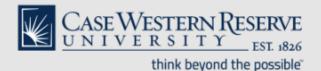

CWRU University Housing 24 Thwing Center <u>housing@case.edu</u> 216.368.3780

Log Out

The Roommate Groups page will indicate if you are in a group or not. This example is for a student without a group. At the designated time, click **Proceed to Room Selection**!

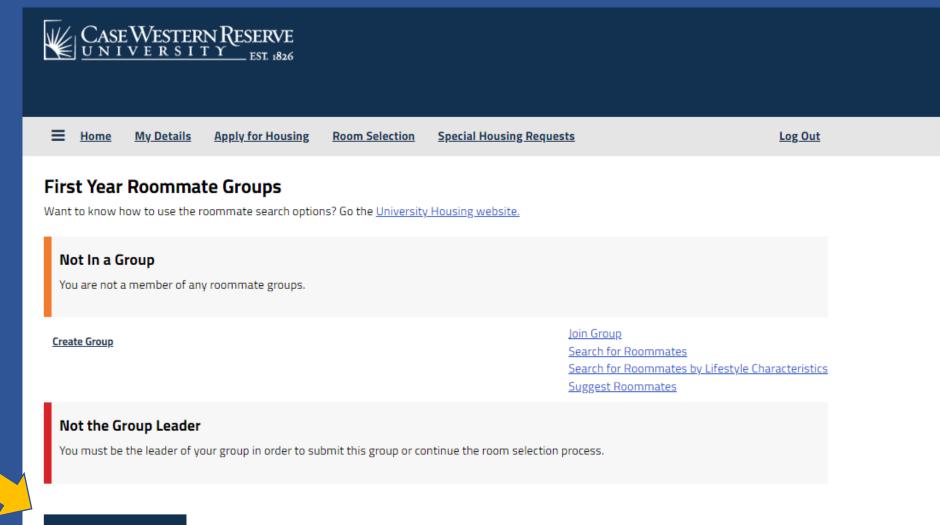

Proceed To Room Selection

The Roommate Groups page will indicate if you are in a group. This example shows that the group was submitted for roommate selection. At the designated time, click **Proceed to Room Selection** to choose a room for you and your roommate!

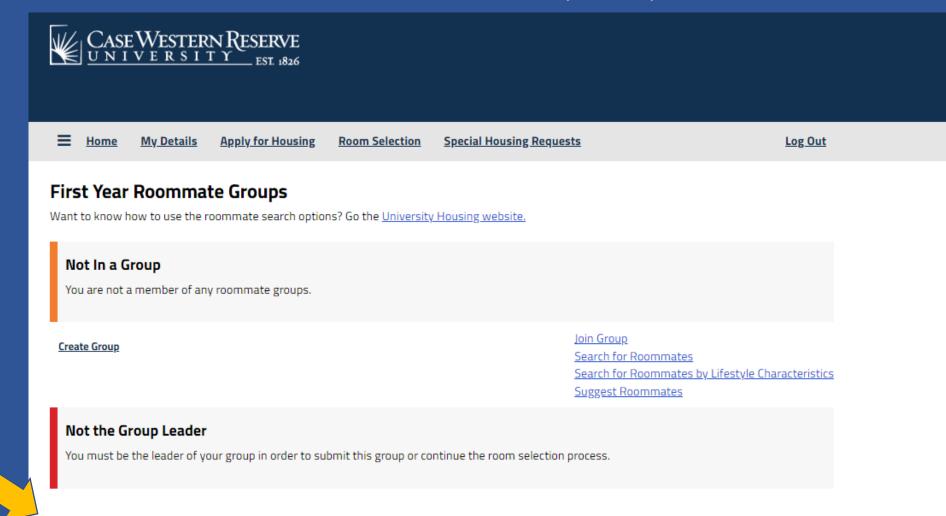

Proceed To Room Selection

### When ready, click on **Save & Continue**.

Log Out

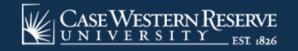

Home My Details Apply for Housing Room Selection Special Housing Requests

### **First Year Experience Information**

First-year housing primarily consists of double rooms, with limited options of single rooms. We will release rooms to choose on three days:

- Thursday, June 8 at 7 p.m. Eastern Standard Time
- Thursday, June 15 at 7 p.m. Eastern Standard Time
- Thursday, June 22 at 7 p.m. Eastern Standard Time

After June 25, we will assign any remaining applications to available rooms.

Reminders:

- · You don't need a roommate to choose a room online
- · You will see the lifestyle characteristics of the student already in the room
- . If you don't like the choices available, you do not have to pick a room. You can look at options the following week.
- · Single rooms will be released on each of the three dates listed above
- The number of rooms available each week will decrease as the process moves on

#### Save & Continue

# On the Room List page, you can narrow the options by choosing a Room Type and/or a Building.

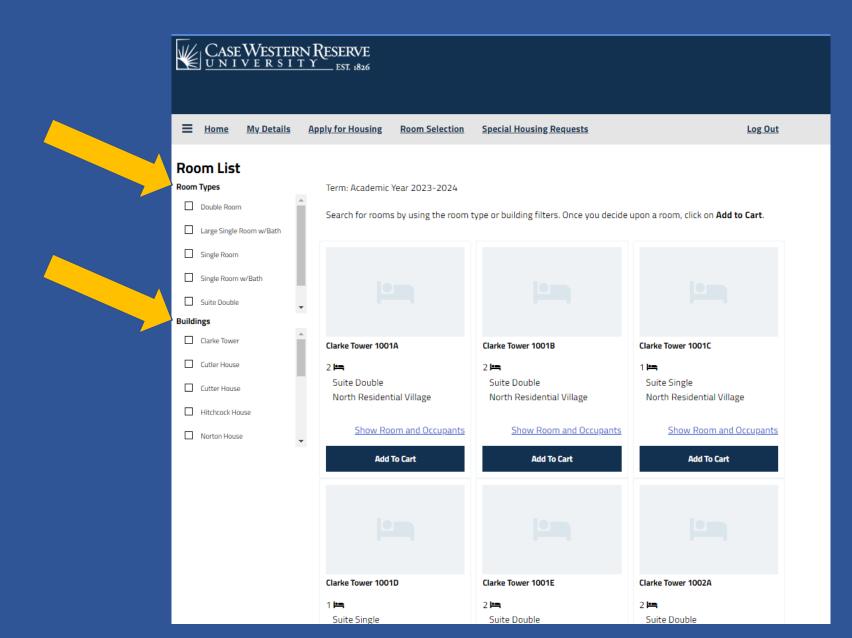

# You can click on Show Room and Occupants link to see if anyone is assigned to the room.

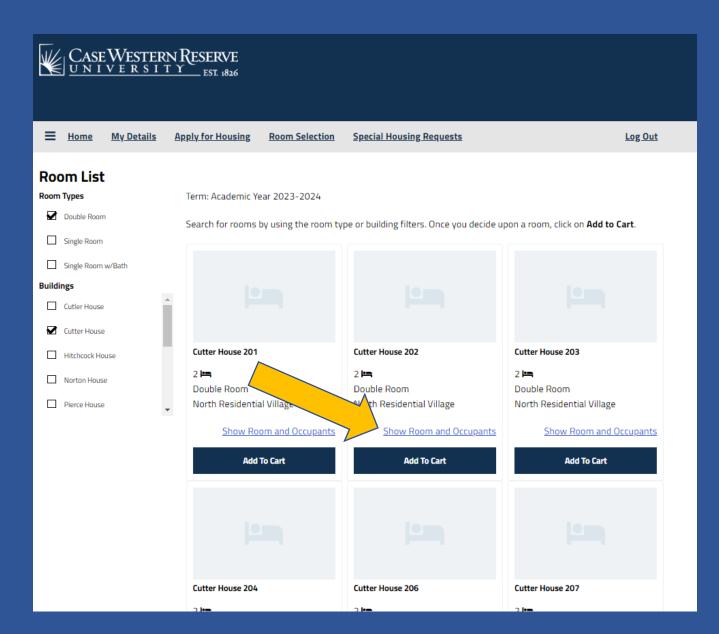

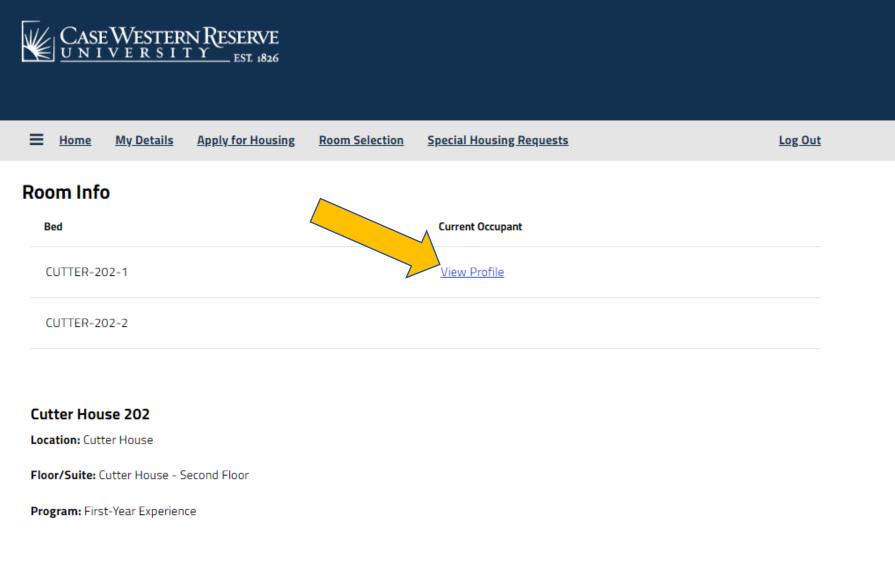

Go Back

The profile will list this person's Lifestyle Characteristics, along with any additional written descriptions. Click the **Go Back** link to return to the previous page.

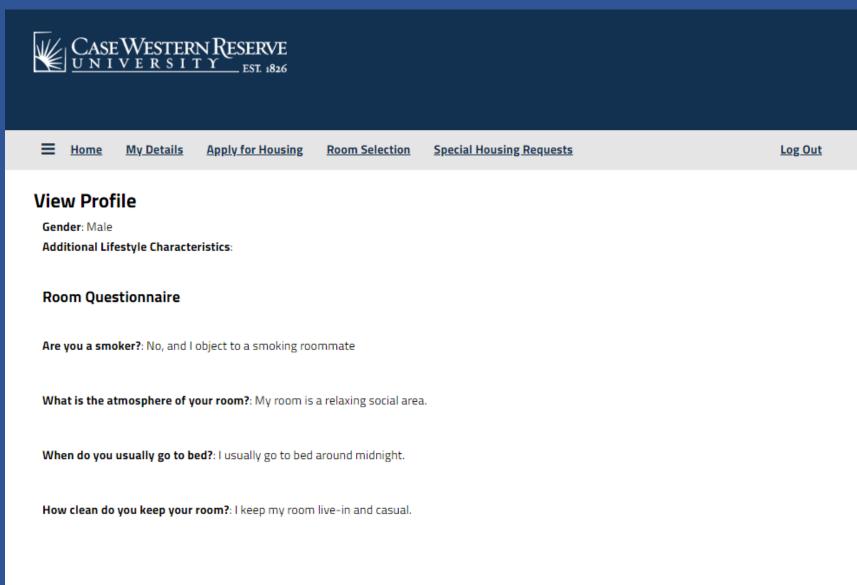

## When you decided upon a room, click Add to Cart.

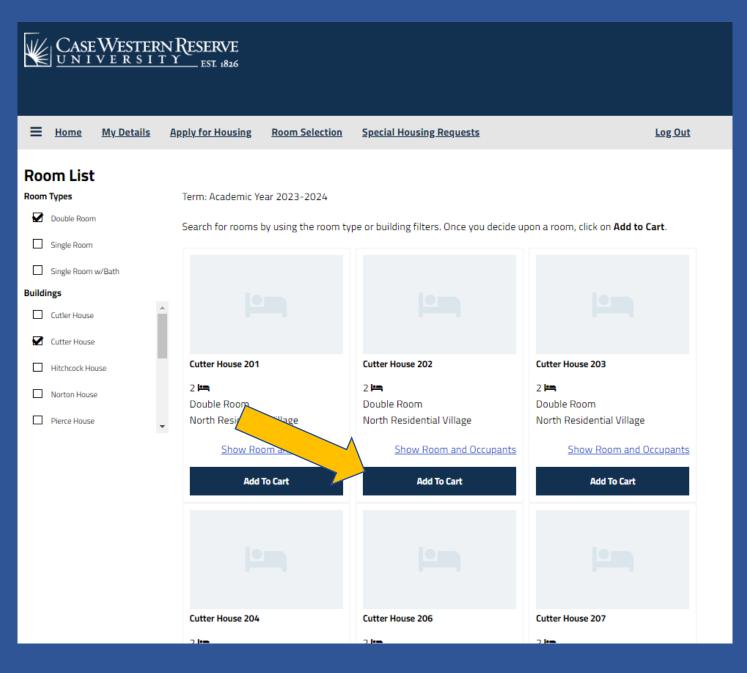

This is where you will assign beds to you (and your roommate). At this time, the cart timer begins – you have 10 minutes to confirm you want this assignment!

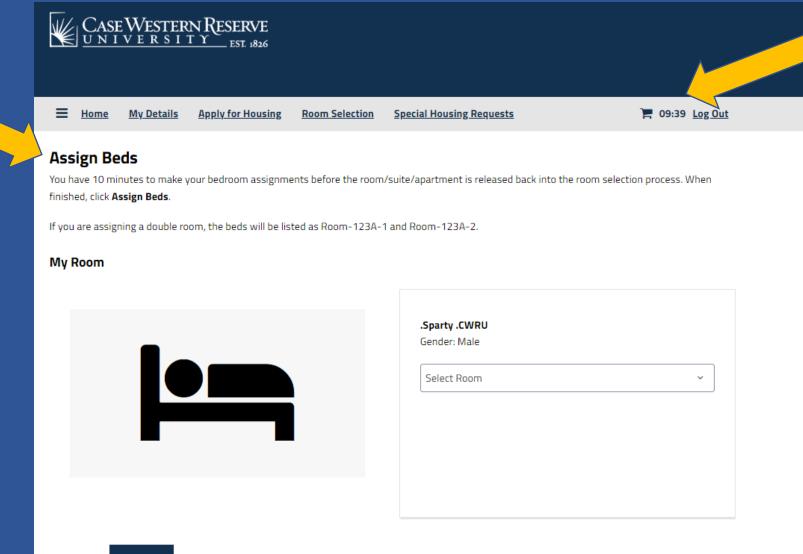

You will use the drop-down option to select beds for you and your roommates. When finished assigning beds, click on the Assign Beds button at bottom of page.
If you are choosing a single room or adding yourself into an occupied double room, this step will be skipped.

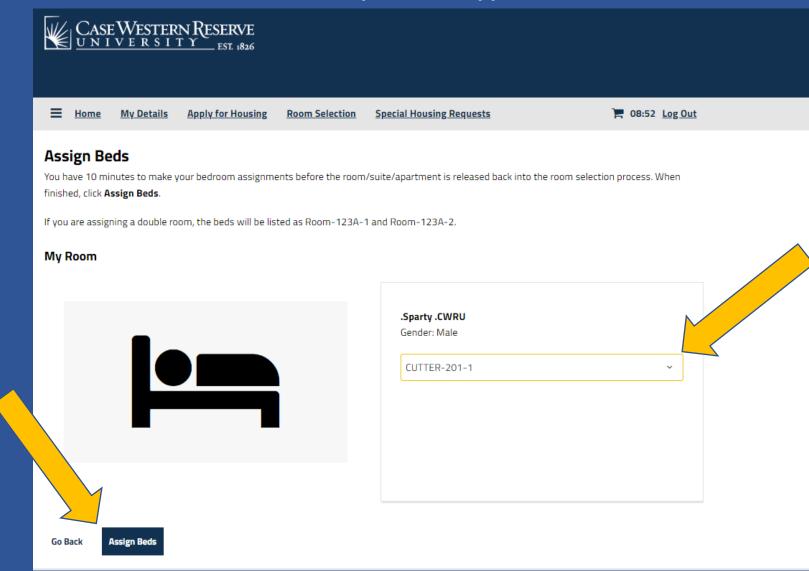

# Click **Confirm Assignment** to confirm and make the assignments. Click **Go back** to start over.

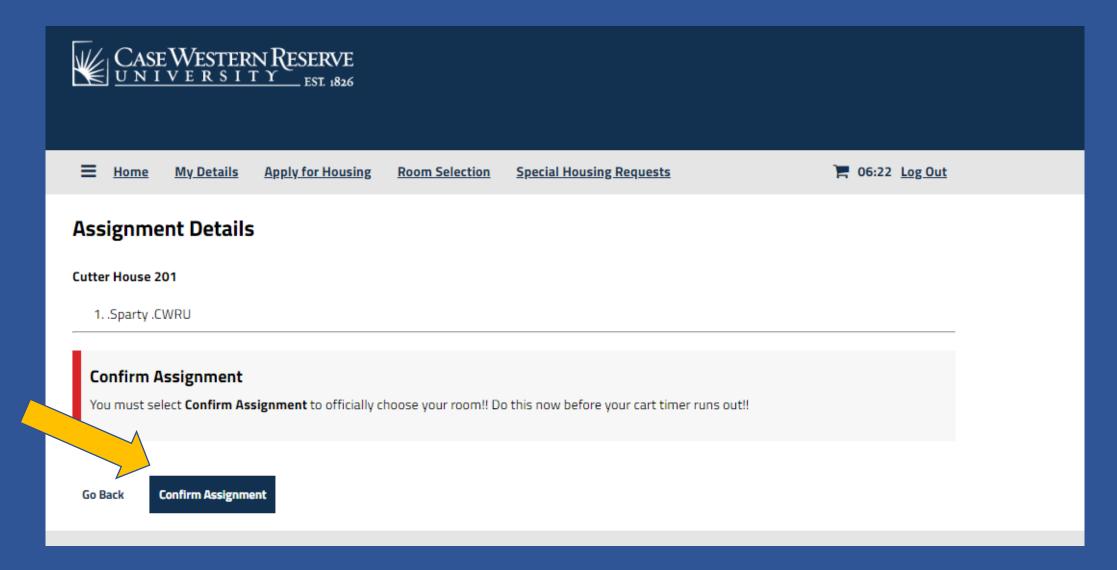

## When you reach the Room Selection Complete page, you are finished!

You (and your roommate) will receive an automatic email that you room selection is complete. 10-15 minutes after you are finished, you and your roommates will receive an email with all the assignment details.

Choosing with a roommate will show both bed spaces as occupied.

| Case Wester                                                                                     | N RESERVE<br><u>TY</u> est 1826 |                           |               |                                                                                        |
|-------------------------------------------------------------------------------------------------|---------------------------------|---------------------------|---------------|----------------------------------------------------------------------------------------|
| Home My Details                                                                                 | Apply for Housing Ro            | oom Selection Special Hou | sing Requests | Log Out                                                                                |
| Room Selection Complete<br>You and your roommates will receive your email confirmation shortly. |                                 |                           |               |                                                                                        |
| Assignment                                                                                      | Roommate                        | Check In Da               | te Check O    | Dut Date                                                                               |
| CUTTER-201-1                                                                                    | -Occupied-                      | 8/20/202                  | 3 12/21/      | /2023                                                                                  |
| CUTTER-201-2                                                                                    | -Vacant-                        |                           |               |                                                                                        |
|                                                                                                 |                                 |                           |               |                                                                                        |
| CASE WESTERN RESERVE<br>UNIVERSITY<br>EST. 1826<br>think beyond the possible                    |                                 |                           |               | CWRU University Housing<br>24 Thwing Center<br><u>housing@case.edu</u><br>216.368.3780 |

On your MyHousing home page, your assignment will show up on the right-hand side. Click on the link **Go To Your Assignment Details** to see roommate contact information.

# CASE WESTERN RESERVE

Home My Details Apply for Housing Room Selection Special Housing Requests

#### Log Out

## Hello .Sparty .Cwru!

### Welcome to the new MyHousing Portal

We are transitioning to our new housing system: StarRez. This new housing portal will allow you to apply for housing and view your assignment information and details. Starting this summer, you will be able to submit maintenance requests, receive notifications for mail and packages, amongst many other services.

### **University Housing Requirement**

CWRU has a two-year residency requirement. All first- and second-year unmarried undergraduate students who do not live at a parent's permanent residence within 40 miles of campus must live on-campus and participate in the University meal plan.

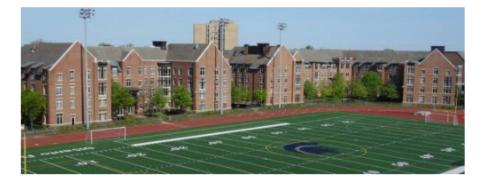

### My Assignment(s)

Semester: Fall 2023 My Room: CUTTER-201-1

Click here to go to your Assignment Details!

### Legacy Portal

For activities and information related to spring 2023 or earlier semesters, please visit the <u>legacy portal</u>.

This page will show you your check-in and check-out dates for the Fall semester, your mailing address and your roommate contact information.

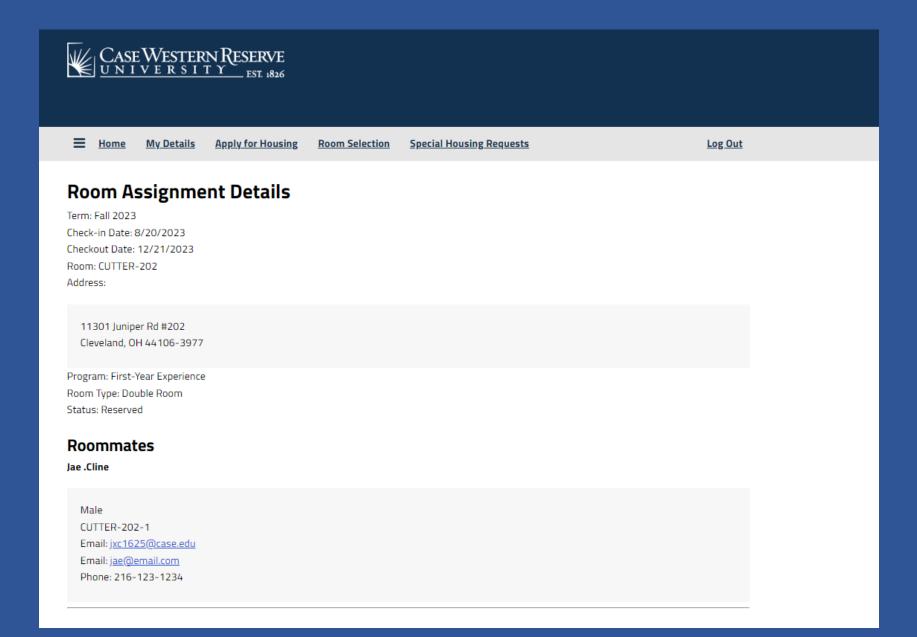

## REMINDERS

Once you click Add to Cart, other students cannot look at this room.

If you don't want to choose a room, click **Go Back** or log out.

If your cart timer runs out, the room will be available for others to choose.

## **QUESTIONS?**

Contact University Housing 216-368-3780 <u>housing@case.edu</u>

case.edu/housing